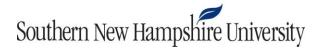

## **Downloading a Bongo Video**

This tutorial will demonstrate how to download a Bongo video.

**Prerequisite:** You must have already recorded your video within Bongo.

1. Click on the Bongo activity in the learning environment.

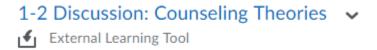

2. In the activity, navigate to the Work in Progress or Submission area. Below, you can see an example of a video processing in the Work in Progress area.

### Work In Progress

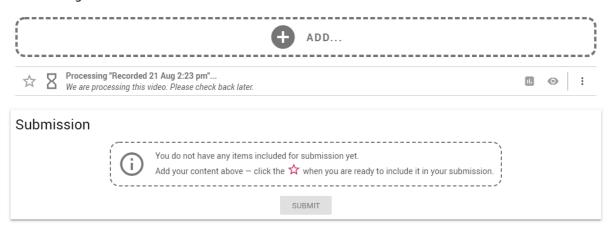

3. If your video is still processing, an hourglass icon will appear next to it. This means that your video is not yet ready to be downloaded or viewed.

#### Work In Progress

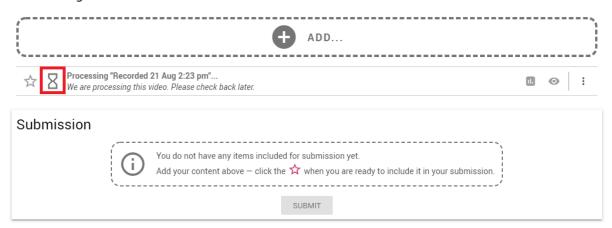

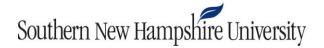

4. Once your video is ready for download, a video icon will appear next to it.

# Work In Progress

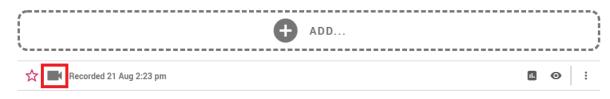

5. Click the vertical ellipses next to your video.

## Work In Progress

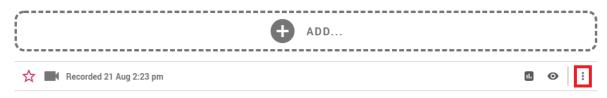

6. Then, select **Download**.

#### Work In Progress

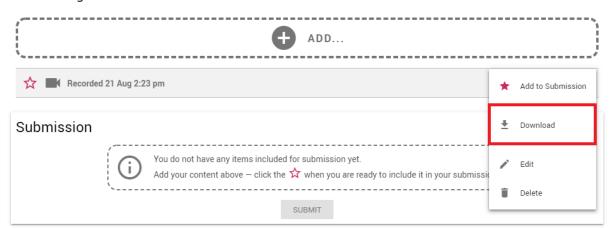

7. If your video has already been submitted, scroll down to the My Submission section. Then, click the vertical ellipses in the upper right-hand corner of the video.

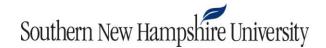

My Submission

00:00

8/22/2019, 11:56 AM

8. Click Download.

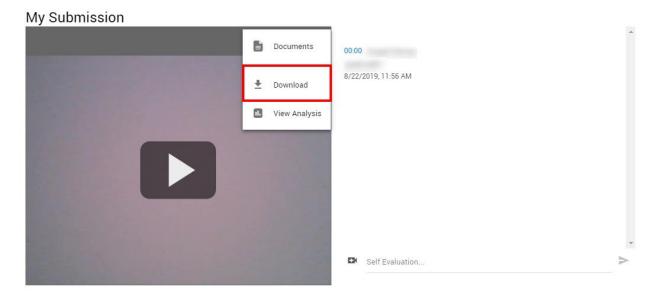

9. The video will open in a new browser window. Click the vertical ellipses in the lower navigation panel, and then choose **Download** to save the video to your computer. Make sure you are saving the video to your desktop or an easily accessible folder.

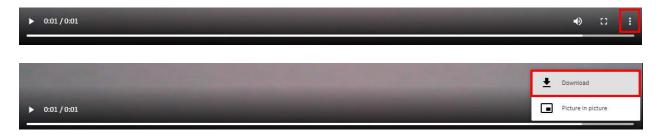